## Changing your active insulin time

The active insulin time setting lets the pump know which active insulin time to use in calculating the amount of active insulin to subtract before estimating a bolus. Your healthcare professional prescribes the active insulin time that is best for you.

## To change your active insulin time:

- 1. Press © and go to the Active Insulin Time screen.
  - Options > Delivery Settings > Bolus Estimate Setup > Active Insulin Time
- 2. Select **Duration**, and then adjust your active insulin time in hours, using 15-minute increments.
- Select Save.

# **Turning off the Bolus Wizard feature**

You can turn off the Bolus Wizard feature at any time. Your Bolus Wizard settings remain in your pump. When the Bolus Wizard feature is turned off, the Bolus Wizard option does not appear in the Bolus menu, and you cannot edit your Insulin Sensitivity Factor or BG Target settings from the Bolus Estimate Setup screen.

#### To turn off the Bolus Wizard feature:

1. Press © and go to the Bolus Estimate Setup screen.

Options > Delivery Settings > Bolus Estimate Setup

Select **Bolus Wizard** to turn the feature off.

#### About active insulin

Active insulin is the bolus insulin that has already been delivered to your body and is still working to lower your BG levels. The pump uses your active insulin time setting to determine if any active insulin is still in your body from prior boluses. This may help prevent hypoglycemia caused by overcorrection of high BG.

Your current active insulin amount displays on the Home screen and includes only the bolus insulin you already received.

When you use the Bolus Wizard feature, the Bolus Wizard calculator uses your current active insulin value to determine if there is an active insulin adjustment needed. The active insulin adjustment calculation considers both the bolus insulin that has previously been delivered (the amount shown on the Home screen), as well as any insulin that will be delivered by an active Square Wave bolus.

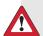

WARNING: Do not use the Bolus Wizard feature to calculate a bolus for a period of time after giving a manual injection of insulin by syringe or pen. Manual injections are not accounted for in the active insulin amount. Therefore, the Bolus Wizard feature could prompt you to deliver more insulin than needed. Too much insulin can cause hypoglycemia. Consult with your healthcare professional for how long you need to wait after a manual injection of insulin before you can rely on the active insulin calculation of the Bolus Wizard feature.

#### **Bolus Wizard feature alerts**

When you use the Bolus Wizard feature, there may be times when you see one of the following:

| Alert:  | What it means:                            | What to do:                                                                      |
|---------|-------------------------------------------|----------------------------------------------------------------------------------|
| High BG | Your BG meter reading is above 250 mg/dL. | Check infusion set.                                                              |
|         |                                           | <ul> <li>Check ketones.</li> </ul>                                               |
|         |                                           | • Consider an insulin injection.                                                 |
|         |                                           | • Monitor your BG.                                                               |
| Low BG  | Your BG meter reading is below 70 mg/dL.  | Treat your low BG. Do not give yourself a bolus until your BG returns to normal. |

| Alert:                | What it means:                                   | What to do:                                                                                                    |
|-----------------------|--------------------------------------------------|----------------------------------------------------------------------------------------------------|
| Max Bolus<br>exceeded | The bolus amount exceeds your Max Bolus setting. | Check the bolus amount. Select <b>No</b> to cancel, or <b>Yes</b> to continue. If you select Yes, the bolus amount is reduced to                          |
|                       |                                                  | your max bolus limit.  Let your healthcare professional know if you routinely receive the Max Bolus exceeded alert so they can adjust your pump settings. |

## **Normal bolus**

A Normal bolus provides a single immediate dose of insulin. Use a Normal bolus to cover your food intake or to correct a high BG meter reading.

You cannot access the Reservoir & Tubing, Delivery Settings, or Sensor Settings menu options during a Normal bolus delivery.

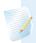

**Note:** Your pump lets you deliver a Normal bolus while a Square Wave bolus or the Square portion of a Dual Wave bolus is being delivered.

# Delivering a Normal bolus with the Bolus Wizard feature

# To deliver a Normal bolus using the Bolus Wizard feature:

- 1. For a correction bolus or a food bolus with a correction, use your BG meter to check your BG. For a food bolus only, go to step 2.
- 2. Press © and go to the Bolus Wizard screen.

Bolus > Bolus Wizard

The Bolus Wizard screen shows your current BG meter reading, if applicable, and any insulin that is still active from previous boluses. For more information about active insulin, see *About active insulin, on page 96*. For more information about the meter, see *About your Accu-Chek Guide Link meter, on page 133*.

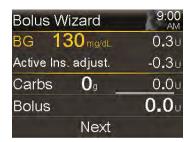

3. If you are not using a paired meter, you can select **BG** to manually enter your BG meter reading.

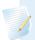

**Note:** If you choose not to enter a BG value, three dashes appear on the screen in place of the BG value.

- 4. For a food bolus, select **Carbs** to enter the carb count of your meal. For a correction bolus where no food was eaten, leave the Carbs value at 0.
- 5. Your calculated bolus appears in the Bolus field.

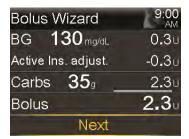

If a change to the bolus amount is needed, select **Bolus**. If you change your bolus amount, the word "Modified" appears next to the new bolus amount.

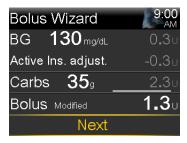

6. Select **Next** to review your bolus information.

Your bolus amount appears.

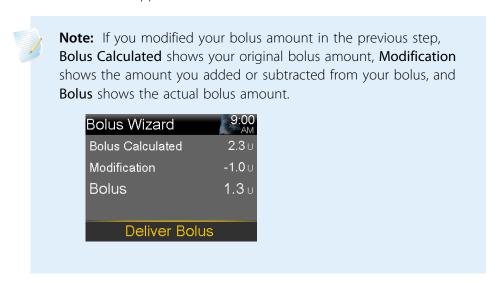

7. Select **Deliver Bolus** to start your bolus.

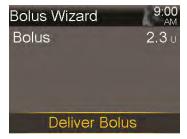

Your pump beeps or vibrates and a message appears when your bolus starts. The Home screen shows your bolus amount as it is being delivered. Your pump beeps or vibrates when your bolus is complete.

## **Delivering a Normal bolus using Manual Bolus**

The following procedure describes how to deliver a Normal bolus using the Manual Bolus feature.

## To deliver a Normal bolus using Manual Bolus:

1. Press O and go to the Manual Bolus screen.

#### Bolus > Manual Bolus

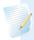

**Note:** If the Bolus Wizard feature is turned off, the Manual Bolus screen appears when you select Bolus.

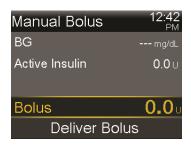

The Manual Bolus screen shows your current BG value, if applicable, and any insulin that is still active from previous boluses. For more information about active insulin, see *About active insulin*, on page 96.

- 2. Select **Bolus** to set your bolus delivery amount in units.
- 3. Select **Deliver Bolus** to start your bolus.

Your pump beeps or vibrates and a message appears when your bolus starts. The Home screen shows your bolus amount as it is being delivered. Your pump beeps or vibrates when your bolus is complete.

# **Square Wave bolus**

A Square Wave bolus delivers a bolus evenly over a period of time from 30 minutes up to 8 hours.

When using the Bolus Wizard feature, a Square Wave bolus is available only when giving a food bolus without a correction for an elevated BG. A Square Wave bolus is not available for a correction bolus alone or a correction bolus with food bolus.

A Square Wave bolus can be useful in the following situations:

- You have delayed food digestion due to gastroparesis or meals high in fat.
- When you snack over an extended period of time.
- A Normal bolus drops your BG too rapidly.

Since the Square Wave bolus extends delivery over a period of time, the insulin is more likely to be available as you need it.

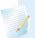

**Note:** You cannot perform the following functions during a Square Wave bolus delivery:

- Enable Auto Mode.
- Change the Max Bolus or the Active Insulin Time settings.
- Set a second Square Wave or a Dual Wave bolus.
- Fill the cannula.
- Rewind your pump.
- Run a self test.
- Access the Manage Settings menu.

All other functions are available during the Square Wave bolus.

## Turning on or off the Square Wave bolus feature

You can deliver a Square Wave bolus only after you turn on the Square Wave bolus feature

## To turn on or turn off the Square Wave bolus feature:

- 1. Press © and go to the Dual/Square screen.
  - Options > Delivery Settings > Dual/Square Wave
- 2. Select **Square Wave** to turn the feature on or off.
- 3. Select **Save**.

## Delivering a Square Wave bolus with the Bolus Wizard feature

You can deliver a Square Wave bolus with the Bolus Wizard feature only after you turn the Square Wave option on. Also, you must have entered a value for your carbs.

## To deliver a Square Wave bolus with the Bolus Wizard feature:

1. Press O and go to the Bolus Wizard screen.

#### Bolus > Bolus Wizard

The Bolus Wizard screen shows your current BG meter reading, if applicable, and any insulin that is still active from previous boluses. For more information about active insulin, see *About active insulin, on page 96*. For more information about the meter, see *About your Accu-Chek Guide Link meter, on page 133*.

2. If you are not using a paired meter, you can select **BG** to manually enter your BG meter reading.

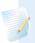

**Note:** If you choose not to enter a BG meter reading, three dashes appear on the screen instead.

- 3. Select **Carbs** to enter the amount of carbs in your food.
- 4. Review your calculated bolus amount in the Bolus field. If you want to change the bolus amount, select **Bolus** and make your desired change. Remember, if there is a correction bolus amount calculated, you are not able to give a Square Wave bolus.

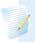

**Note:** If you change your bolus amount, the word "Modified" appears next to the new bolus amount.

- 5. Select **Next** to review your bolus information.
- 6. Select **Square**.

The Bolus Wizard screen appears with your bolus amount.

- 7. Select **Duration** to adjust the time period over which you want your Square Wave bolus to be delivered. The duration can be set in 15-minute increments from 30 minutes to 8 hours.
- 8. Select **Deliver Bolus** to start your bolus.

During a Square Wave bolus delivery, the Square Bolus banner displays on your Home screen until bolus delivery is complete. You can press © and select **Bolus** to stop the bolus, to see details on the insulin that has been delivered, or to access the Bolus menu.

## **Delivering a Square Wave bolus using Manual Bolus**

The Square Wave bolus option is available in the Manual Bolus screen only after you turn on the Square Wave feature.

## To deliver a Square Wave bolus manually:

1. Press © and go to the Manual Bolus screen.

#### Bolus > Manual Bolus

- Set your bolus delivery amount in units, and then select **Next**.
- 3. Select **Square**.
- Select **Duration** to adjust the time period over which you want your Square Wave bolus to be delivered. The duration can be set in 15-minute increments from 30 minutes to 24 hours.
- Select **Deliver Bolus** to start your bolus.

During a Square Wave bolus delivery, the Square Bolus banner displays on your Home screen until bolus delivery is complete. You can press 

and select **Bolus** to stop the bolus, to see details on the insulin that has been delivered, or to access the Bolus menu.

## **Dual Wave bolus**

The Dual Wave bolus feature meets both immediate and extended insulin needs by delivering a combination of an immediate Normal bolus followed by a Square Wave bolus.

A Dual Wave bolus can be useful in these situations:

- When you need to correct an elevated BG before a meal, and you also need a delayed bolus for food that is absorbed slowly.
- When you eat meals with mixed nutrients, such as carbs, fats and proteins, that are absorbed at different rates.

Chapter 4

## Turning on or off the Dual Wave bolus feature

You can deliver a Dual Wave bolus only after you turn on the Dual Wave bolus feature

#### To turn on or turn off the Dual Wave bolus feature:

- 1. Press © and go to the Dual/Square screen.
  - Options > Delivery Settings > Dual/Square Wave
- 2. Select **Dual Wave** to turn the feature on or off.
- 3. Select **Save**.

# Delivering a Dual Wave bolus with the Bolus Wizard feature

You can deliver a Dual Wave bolus with the Bolus Wizard feature only after you turn on the Dual Wave bolus feature

#### To deliver a Dual Wave bolus with the Bolus Wizard feature:

- 1. For a correction bolus or a food bolus with a correction, use your BG meter to check your BG. For a food bolus only, go to step 2.
- 2. Press © and go to the Bolus Wizard screen.

#### Bolus > Bolus Wizard

The Bolus Wizard screen shows your current BG meter reading, if applicable, and any insulin that is still active from previous boluses. For more information about active insulin, see *About active insulin, on page 96*. For more information about the meter, see *About your Accu-Chek Guide Link meter, on page 133*.

3. If you are not using a paired meter, you can select **BG** to manually enter your BG meter reading.

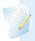

**Note:** If you choose not to enter a BG value, three dashes appear on the screen in place of the BG value.

- 4. For a food bolus, select **Carbs** to enter the carb count of your meal. For a correction bolus where no food was eaten, leave the Carbs value as 0.
- 5. Review your calculated Bolus amount. If you want to change the amount, select **Bolus** and make your desired change.

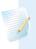

**Note:** If you change your bolus amount, the word "Modified" appears next to the new bolus amount.

- 6. Select **Next** to review your bolus information.
- 7. Select **Dual**.

The Bolus Wizard screen appears, with the food bolus amount split evenly between the Now and Square portions.

8. If you need to change the amounts, select the area of the screen with the Now value and adjust the **Now** amount.

When you adjust the Now amount, the Square amount adjusts automatically.

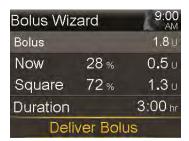

- 9. Adjust the **Duration** over which you want the Square Wave bolus portion to be delivered. The duration can be from 30 minutes to 8 hours.
- 10. Select **Deliver Bolus** to start your bolus.

During a Dual Wave bolus delivery, the Home screen shows the progress of the Now portion of your delivery. When the Now portion is complete, the Dual Bolus banner displays until bolus delivery is complete. You can press © and select **Bolus** to stop the bolus, to see details on the amount of bolus insulin delivered, or to access the Bolus menu.

## **Delivering a Dual Wave Bolus using Manual Bolus**

You can deliver a Dual Wave bolus from the Manual Bolus screen only after you turn on the Dual Wave bolus feature.

## To deliver a Dual Wave bolus using Manual Bolus:

1. Press © and go to the Manual Bolus screen.

Bolus > Manual Bolus

The Manual Bolus screen appears.

- 2. Set your bolus delivery amount in units, and then select **Next**.
- Select Dual.

The Manual Bolus screen appears, with the Now and Square portions split evenly.

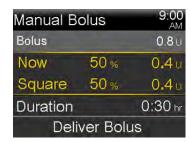

- 4. If you need to change the amounts, select the area of the screen with the Now value and adjust the **Now** amount. When you adjust the Now amount, the Square amount adjusts automatically.
- 5. Adjust the **Duration** over which you want the Square Wave bolus portion to be delivered. The duration can be from 30 minutes to 8 hours.
- 6. Select **Deliver Bolus** to start your bolus.

During a Dual Wave bolus delivery, the Home screen shows the progress of the Now portion of your delivery. When the Now portion is complete, the Dual Bolus banner displays until bolus delivery is complete. You can press © and select **Bolus** to stop the bolus, to see details on the amount of bolus insulin delivered, or to access the Bolus menu.

# **Easy Bolus feature**

The Easy Bolus feature lets you quickly deliver a Normal bolus using only the button. Your pump must be in sleep mode to use the Easy Bolus feature.

Before you use the Easy Bolus feature, you must turn on the feature and set the step size. The step size determines the number of units the bolus amount increases each time you press the \( \) button. Your Easy Bolus delivery is limited to 20 steps or your max bolus limit, whichever comes first.

To help you count your Easy Bolus steps, each time you press the  $\wedge$  button, your pump makes a different tone. There are five different tones that repeat in a pattern for every five steps you use. If your audio options are set to Vibrate only, the pump does not beep at all, and instead it vibrates once with each key press.

## **Understanding the Easy Bolus step sizes**

When you set up the Easy Bolus feature, you can set the step size from 0.1 to 2.0 units. Your step size cannot be higher than your max bolus. Set the step size to a number that makes it easy for you to calculate your bolus amount.

The following example shows how your bolus amount is increased with each step or each press of the  $\land$  button when using the Easy Bolus feature to deliver a bolus. In this example, the step size is 0.5 units. For a delivery of 2.0 units, you need four steps. Press the  $\land$  button four times when using the Easy Bolus feature.

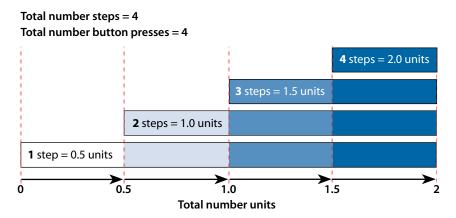

# **Setting up the Easy Bolus feature**

The Easy Bolus option is available only after you turn on the Easy Bolus feature.

## To set up the Easy Bolus feature:

- 1. Press © and go to the Easy Bolus screen.
  - Options > Delivery Settings > Easy Bolus
- 2. Select **Easy Bolus** to turn on the feature.
- 3. Set the **Step Size** amount in units. You can set the step size from 0.1 to 2.0 units. Your step size cannot be higher than your max bolus.
- 4. Select Save.

# Delivering a bolus using the Easy Bolus feature

Initially, use the Easy Bolus feature while you look at the pump screen as you count the tones or vibrations.

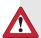

WARNING: Never rely on beeps or vibrations alone while using the Easy Bolus feature. Always confirm your insulin delivery by looking at your pump screen. When using the Audio or Vibrate options, it is possible that an audio or vibration notification may not occur as expected if the speaker or vibrator in your pump malfunctions. Relying on beeps or vibrations while using the Easy Bolus feature could result in over delivery of insulin.

To use the Easy Bolus feature, your pump must be in sleep mode. Your pump automatically goes into sleep mode two minutes after the screen turns off. Press and hold the � button for about two seconds to manually put your pump into sleep mode.

## To deliver a bolus using the Easy Bolus feature:

1. While your pump is in sleep mode, press and hold  $\wedge$  for about one second. After your pump beeps or vibrates, release  $\wedge$ . You can now start to program your bolus with the Easy Bolus feature.

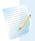

**Note:** If your pump does not respond when you press  $\wedge$ , it may not be in sleep mode, even if the screen is dark.

Press the number of times needed to set your bolus amount.
 Each time you press , your pump makes a tone or vibrates, and your bolus amount increases by the number of units set for the step size.

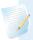

**Note:** You cannot use  $\checkmark$  to select the Easy Bolus values. Pressing  $\checkmark$  cancels the Easy Bolus delivery.

- 3. When you reach the desired bolus amount, press and hold ∧ to confirm the amount. Your pump beeps or vibrates for each button press. Count to ensure the amount is correct. If the amount is incorrect, press and hold ∨ until you hear a tone, and then start again from step 1.
- 4. When the bolus amount is confirmed, press and hold ∧ for about one second to deliver your bolus. Your pump beeps or vibrates. Your bolus starts immediately after the confirmation.

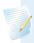

**Note:** If you do not start your bolus within 10 seconds, the bolus is canceled and a message appears to notify you that your bolus was not delivered.

## **Preset bolus**

The Preset Bolus feature lets you set up in advance bolus deliveries you expect to use frequently. There are four preset bolus names that let you match a bolus to a meal with a known carb content: Breakfast, Lunch, Dinner, and Snack. There are four additional preset bolus names you can set for other circumstances. These are numbered from Bolus 1 to Bolus 4.

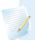

**Note:** To set up a Dual Wave bolus or Square Wave bolus, the Dual Wave bolus or Square Wave bolus feature must be turned on.

## Setting up and managing preset bolus deliveries

## To set up preset bolus amounts:

1. Press ◎ and go to the Preset Bolus Setup screen.

# Options > Delivery Settings > Preset Bolus Setup

The Preset Bolus Setup screen appears and shows any existing Preset Bolus settings.

Select Add New.

The Select Name screen appears with the available Preset Bolus names.

3. Select a preset bolus.

The Edit screen for that particular preset bolus appears.

- 4. Select **Bolus** to set the bolus amount.
- 5. Select **Type** to set this as a Normal bolus, Square Wave bolus, or Dual Wave bolus.

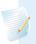

**Note:** The **Type** field appears only when you have the Dual Wave bolus or Square Wave bolus features turned on.

If you set the type to Square Wave or Dual Wave, do the following:

- For a Square Wave bolus, set the **Duration** of time for the bolus delivery.
- For a Dual Wave bolus, adjust the Now/Square percentages as needed, and then set the Duration of time for the Square Wave portion of the bolus.

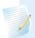

**Note:** If you later turn off the Dual Wave bolus or Square Wave bolus feature, your existing Preset Bolus settings are still available for use.

6. Select **Save**.

# Editing, renaming, or deleting a preset bolus

You cannot delete, rename, or edit a preset bolus during preset bolus delivery.

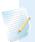

**Note:** You can only edit a Dual Wave Preset Bolus or Square Wave Preset Bolus when the Dual Wave bolus or Square Wave bolus features are turned on.

# To edit, rename, or delete a preset bolus:

1. Press ◎ and go to the Preset Bolus Setup screen.

## Options > Delivery Settings > Preset Bolus Setup

The Preset Bolus Setup screen appears and shows any existing Preset Bolus settings.

2. Select the preset bolus you want to change.

- 3. Select **Options**.
- 4. Do any of the following:
  - Select **Edit** to adjust the Bolus value and Type, if applicable. If you change to a Square Wave bolus, enter the Duration. If you change to a Dual Wave bolus, enter the Now and Square amounts, and the Duration.
  - Select Rename to assign a different name to this preset bolus. When the Select Name screen appears, select any available name from the list.
  - Select **Delete** to delete this preset bolus.

## Delivering a preset bolus

You must set up preset bolus deliveries before you can use the Preset Bolus feature. For more information, see *Setting up and managing preset bolus deliveries, on page 110.* 

## To deliver a preset bolus:

1. Press © and go to the Preset Bolus screen.

#### Bolus > Preset Bolus

The Preset Bolus screen shows your current BG value, if applicable, and any insulin that is still active from previous boluses. For more information about active insulin, see *About active insulin*, on page 96.

- 2. Select the preset bolus you want to deliver.
- 3. Review your bolus amounts, and then select **Deliver Bolus**.

Your pump displays a progress bar on the Home screen when your bolus starts. The pump beeps or vibrates when delivery starts and when delivery finishes.

# Stopping a bolus delivery

The following procedures describe how to stop a Normal bolus or a Dual Wave bolus during the Now portion delivery. The procedures also describe how to stop a Square Wave bolus or a Dual Wave bolus during the Square portion delivery.

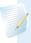

**Note:** This procedure describes how to stop a bolus that is in progress. It does not stop your basal insulin delivery. If you need to stop all insulin delivery, use the Suspend Delivery feature (press © and select **Suspend Delivery**).

# To stop a Normal bolus delivery or the Now portion of a Dual Wave bolus delivery:

1. While your pump is delivering your Normal bolus or the Now portion of a Dual Wave bolus, press © from the Home screen.

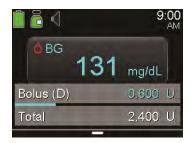

2. Select **Stop Bolus**, then select **Yes** to confirm.

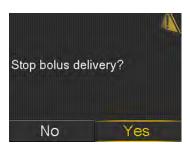

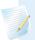

**Note:** If you are delivering a Normal bolus and a Square Wave bolus at the same time, or a Normal bolus and the Square portion of a Dual Wave bolus at the same time, both boluses are stopped.

The Bolus Stopped screen appears and shows the amount of bolus delivered, and the original bolus amount you set up.

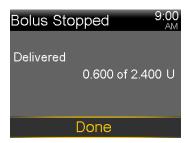

# To stop a Square Wave bolus delivery or the Square portion of a Dual Wave bolus delivery:

- 1. Press © from the Home screen.
- 2. Select **Bolus**.
- 3. Select **Stop Bolus**.
- 4. To stop your bolus, select **Yes** to confirm.

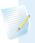

**Note:** If you are delivering a Normal bolus and a Square Wave bolus at the same time, or a Normal bolus and the Square portion of a Dual Wave bolus at the same time, both boluses are stopped.

The Bolus Stopped screen appears and shows the amount of bolus delivered, and the original bolus amount you set up.